# Краткая инструкция по работе в APM «Участник КЕГЭ»

## Оглавление

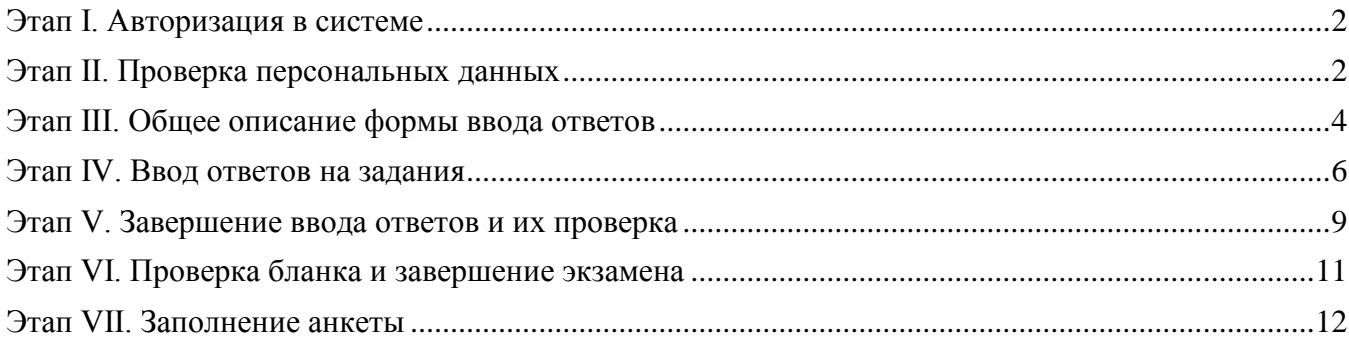

# <span id="page-1-0"></span>Этап I. Авторизация в системе

Перед началом экзамена необходимо выполнить вход в Систему:

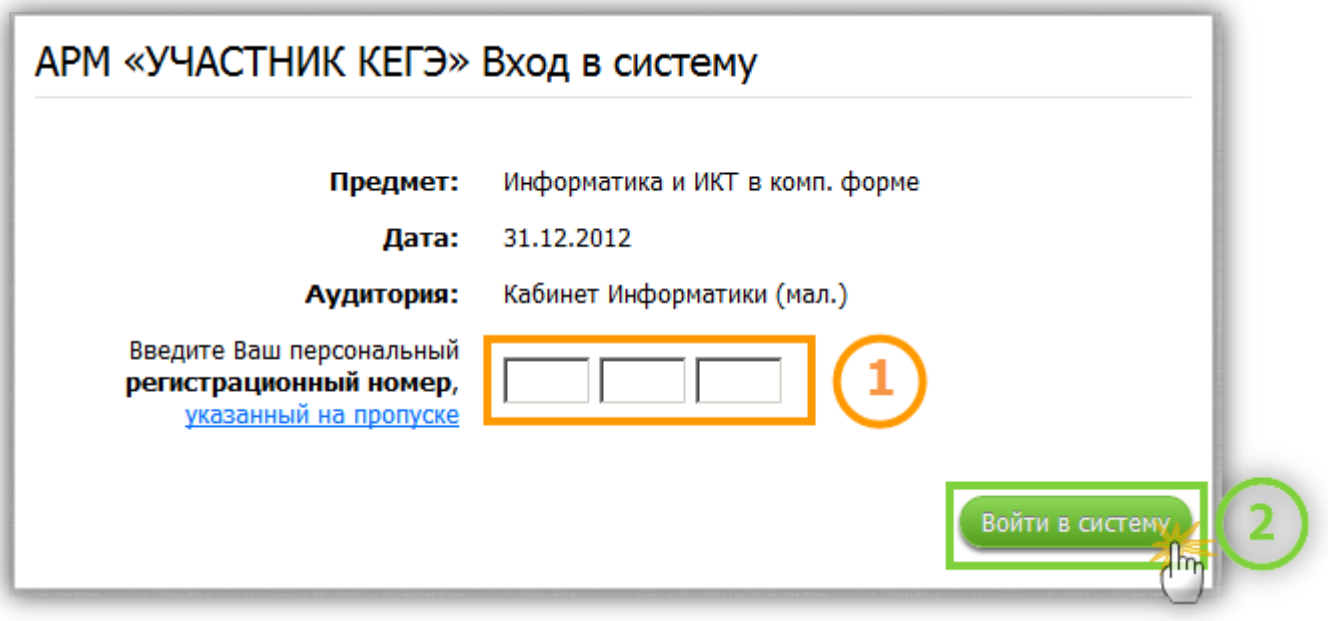

**Рис I.1 Вход в систему**

ШАГ 1. Введите персональный регистрационный номер, указанный на пропуске;

ШАГ 2. Нажмите кнопку «Войти в Систему».

## <span id="page-1-1"></span>Этап II. Проверка персональных данных

Перед началом экзамена необходимо выполнить проверку отображаемых в системе персональных данных. Только убедившись, что данные корректны, можно приступать к выполнению экзамена:

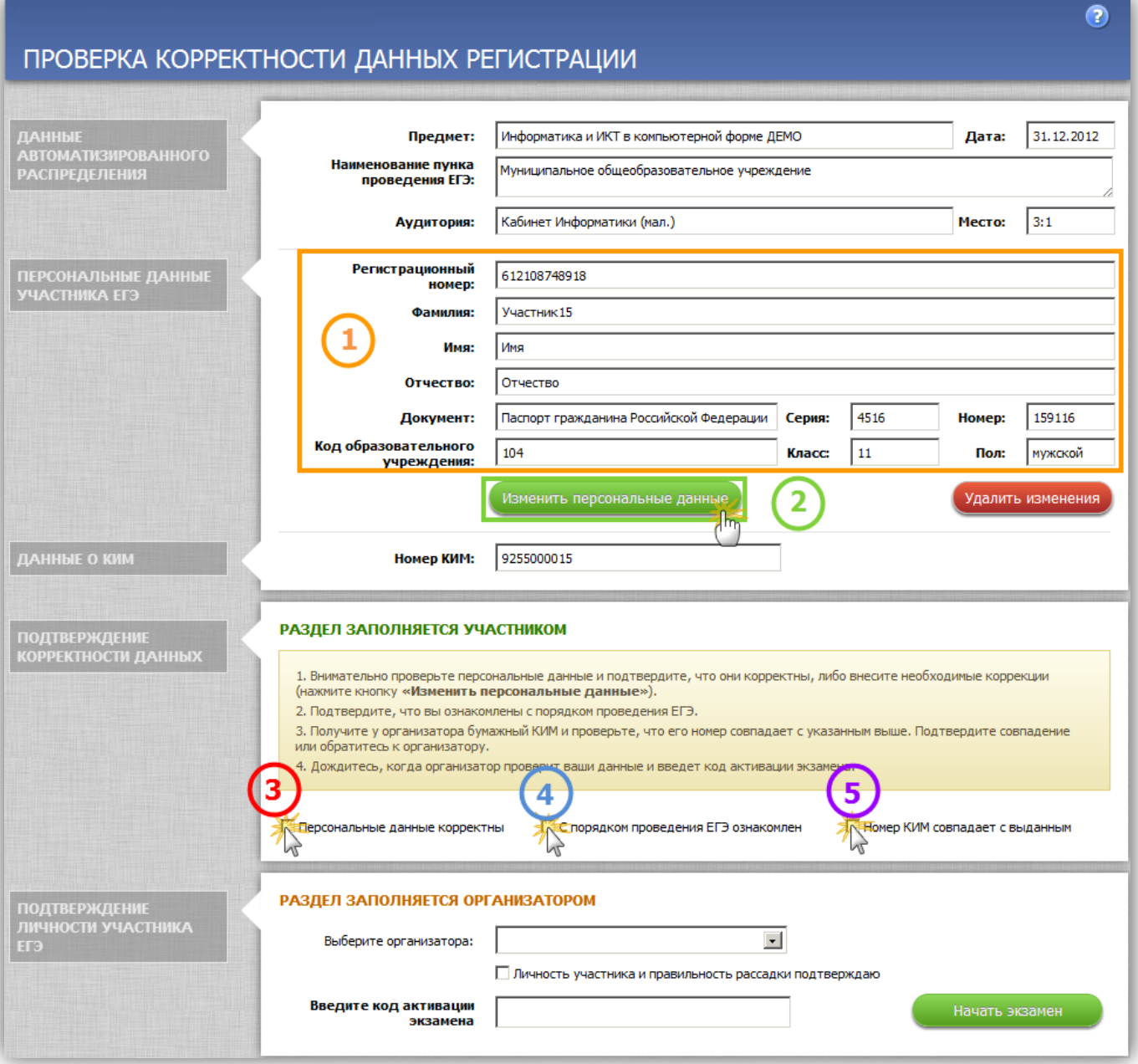

**Рис II.1 Проверка корректности данных регистрации**

ШАГ 1. Проверьте корректность данных отображаемых в разделе «Персональные данные участника ЕГЭ»;

*Важно! Если отображаются явно не Ваши персональные данные, обратитесь к организатору в аудитории*

ШАГ 2. Если необходимо внесите изменения в персональные данные;

В случае если необходимо внести изменения в персональные данные нажмите кнопку «Изменить персональные данные», откроется окно изменения персональных данных. В столбце «Новые данные» введите правильные данные и нажмите кнопку «Сохранить»:

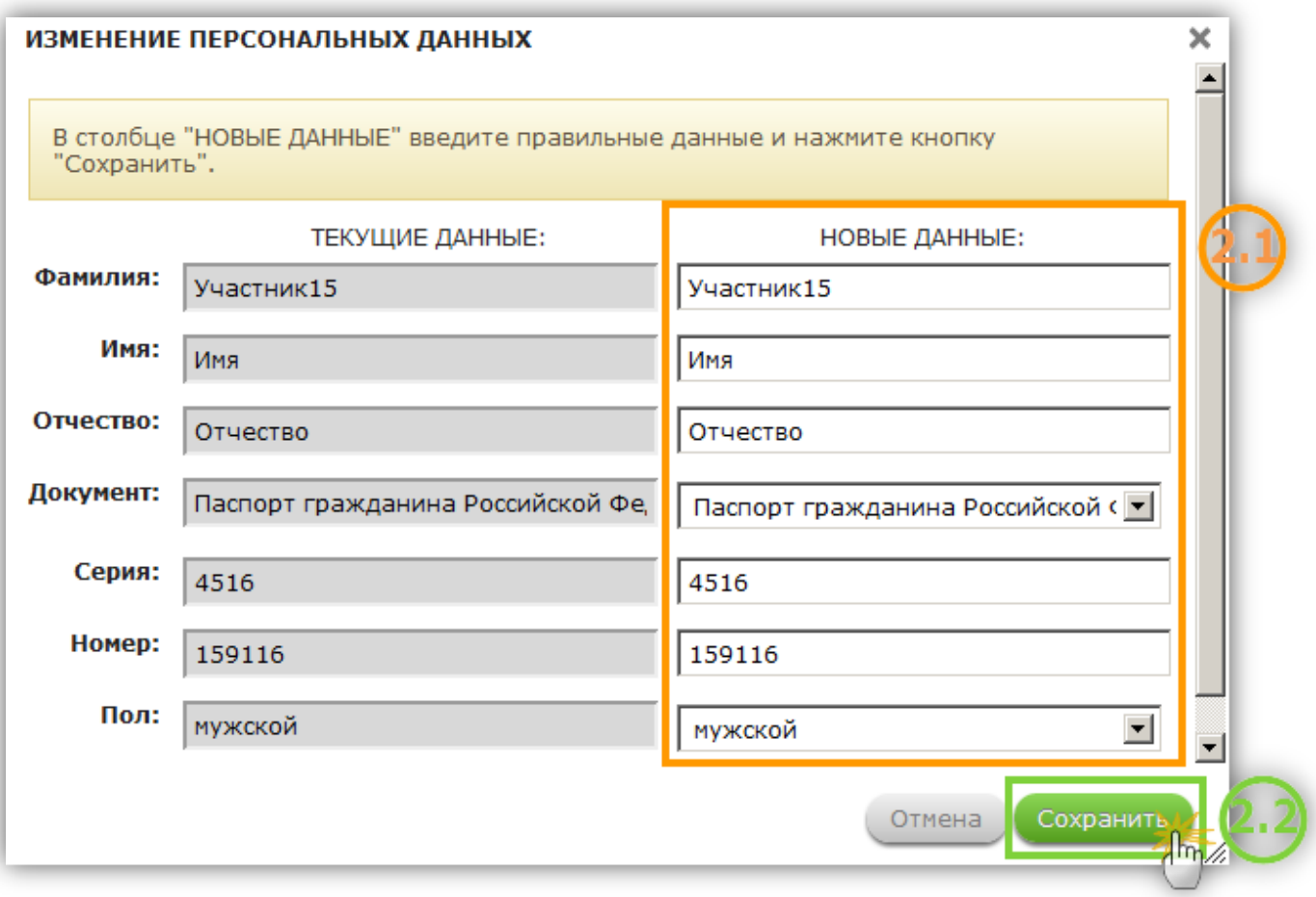

**Рис II.2 Изменение персональных данных**

*Важно! Если вы хотите удалить внесенные в персональные данные изменения, нажмите кнопку «Удалить изменения»*

#### ШАГ 3. Установите признак «Персональные данные корректны»;

#### ШАГ 4. Установите признак «С порядком проведения ЕГЭ ознакомлен»;

#### ШАГ 5. Сверьте номер КИМ

Сверьте номер на бумажном КИМ, полученном у организатора, с указанным в поле «Номер КИМ» и установите признак «Номер КИМ совпадает с выданным».

*Важно! После проверки введенных персональных данных Ответственный организатор в АРМ «Участник КЕГЭ» производит сверку персональных данных участника, выбирает своё ФИО из списка организаторов, отмечает признак «Личность участника и правильность рассадки подтверждаю», вводит код активации экзамена, нажимает кнопку «Начать экзамен» После этого участник КЕГЭ может начать выполнение заданий.*

# <span id="page-3-0"></span>Этап III. Общее описание формы ввода ответов

После запуска экзамена откроется окно с тестовыми заданиями:

| 3                                                                                                    | 4                                                                                                    | 5                                                                                                    | 6                   |                                                            |
|----------------------------------------------------------------------------------------------------|----------------------------------------------------------------------------------------------------|----------------------------------------------------------------------------------------------------|---------------------|------------------------------------------------------------|
| PRANI V VIJANJENICI KANANCEHOLICE<br><b>ВЫПОЛНЕНО</b> 0 ИЗ 32                                                                                                    | ДО КОНЦА ЭКЗАМЕНА 3:29                                                                                                    | NP KWM: 0000000001                                                                                                    | <b>MP MECTA:</b> 1  | ФИО: УЧАСТНИК6 ИМЯ ОТЧЕСТВО<br>◉<br>8<br>Завершить экзамен |
| ЧАСТЬ А<br>$=$<br>16<br>$\heartsuit$<br>A1<br>Δ<br>A2<br>A3<br>A4<br>A <sub>5</sub><br>A <sub>6</sub><br>A7<br>A <sub>8</sub><br>A <sub>9</sub><br>A10<br>ЧАСТЬ В<br>$-1$<br><b>B1</b><br><b>B2</b><br><b>B3</b><br><b>B4</b><br>85<br><b>B6</b><br><b>B7</b><br><b>B8</b><br><b>B9</b> | ЗАДАНИЕ А2<br>Миструкция по выполнению работы<br>Дан фрагмент таблицы истинности выражения F.<br>$x1$ $x2$ $x3$ $x4$ $x5$ F<br>101101<br>$0$ 1 1 1 0 0<br>1   1   0   0   1   1<br>Каким из приведённых ниже выражений может быть F?<br>ВАРИАНТЫ ОТВЕТА:<br>1. $\bigcirc x1 \bigwedge \neg x2 \bigwedge x3 \bigwedge x4 \bigwedge \neg x5$ | q<br>Внимательно прочитайте условие задания и выберите верный ответ из списка. Не забудьте нажать кнопку «Принять ответ». |                     | 10<br>Предыдущее Следующее<br>99<br>11                     |
| <b>B10</b><br><b>B11</b><br><b>B12</b>                                                                                                    | 2. $\bigcirc x1 \vee \neg x2 \vee x3 \vee x4 \vee \neg x5$<br>3. $\bigcirc$ X1 $\bigwedge \neg$ X2 $\bigwedge \neg$ X3 $\bigwedge \neg$ X4 $\bigwedge$ X5<br>4. 0x1 V -x2 V -x3 V -x4 V x5                                                                                                    |                                                                                                    |                     |                                                            |
| <b>B13</b><br><b>B14</b><br><b>B15</b>                                                                                                    | Принять ответ<br>12                                                                                                    | Удалить ответ<br>$\langle$<br>13<br>14                                                                                    | Удалить метку<br>15 | 10<br>Предыдущее Следующее                                 |

**Рис III.1 Форма ввода ответов**

Окно содержит следующие элементы:

- 1 Бланк задания, содержащий вопрос и область для выбора (ввода) ответа;
- 2 Панель со списком заданий;
- 3 Счетчик выполненных заданий;
- 4 Счетчик оставшегося времени;
- 5 Номер КИМ;
- 6 Номер места Участник;
- 7 Кнопка завершения экзамена;
- 8 Кнопка вызова краткой инструкции по работе с Системой;
- 9 Кнопка-ссылка вызова инструкции по выполнению работы;
- 10 Кнопки навигации по заданиям;
- 11 Кнопки для уменьшения/увеличения масштаба задания;
- 12 Кнопка подтверждения выбранного ответа;

13 – Кнопка для удаления сохраненного ответа на задание;

14 – Кнопка отображения истории изменения ответов на задание;

15 – Кнопка для установки метки на задании, установка метки является сервисной функцией и никак не влияет на сохранённые ответы, поступающие на проверку. Вы можете установить метку для заданий к решению или проверке которых вы хотите вернуться позже;

16 – Флажок выполненного задания;

17 – Метка на задании.

• Для сохранения выбранного (введенного) ответа на задание нажмите кнопку «Принять ответ» (элемент 10). В ответ на сообщение системы о принятии ответа нажмите на кнопку «Закрыть». • Для отмены выбранного (веденного) ответа нажмите на кнопку «Удалить ответ» (элемент 11). В ответ на сообщение системы об удалении ответа нажмите на кнопку «Закрыть».

• Для просмотра справочной информации о введенных ранее ответах на задание нажмите на кнопку с изображением часов (элемент 12). В открывшемся окне будет представлена таблица изменения ответов с временным показателем. Для выхода из окна нажмите на кнопку «Закрыть». • Для того чтобы поставить метку на задании нажмите на кнопку «Установить метку» (элемент

13) - в левой части окна напротив задания появится желтый треугольник (элемент 15). Для снятия метки нажмите кнопку «Удалить метку».

• Для перехода к следующему заданию нажмите на ссылку «Следующее задание», Для возврата к предыдущему заданию нажмите на ссылку «Предыдущее задание» (элемент 8) Для перехода к любому заданию нажмите в левом списке на номер необходимого задания (элемент 2).

# <span id="page-5-0"></span>Этап IV. Ввод ответов на задания

## **1) Ввод ответов на задания части А**

Тестовые задания части А представляют собой задания с выбором одного ответа из нескольких предложенных:

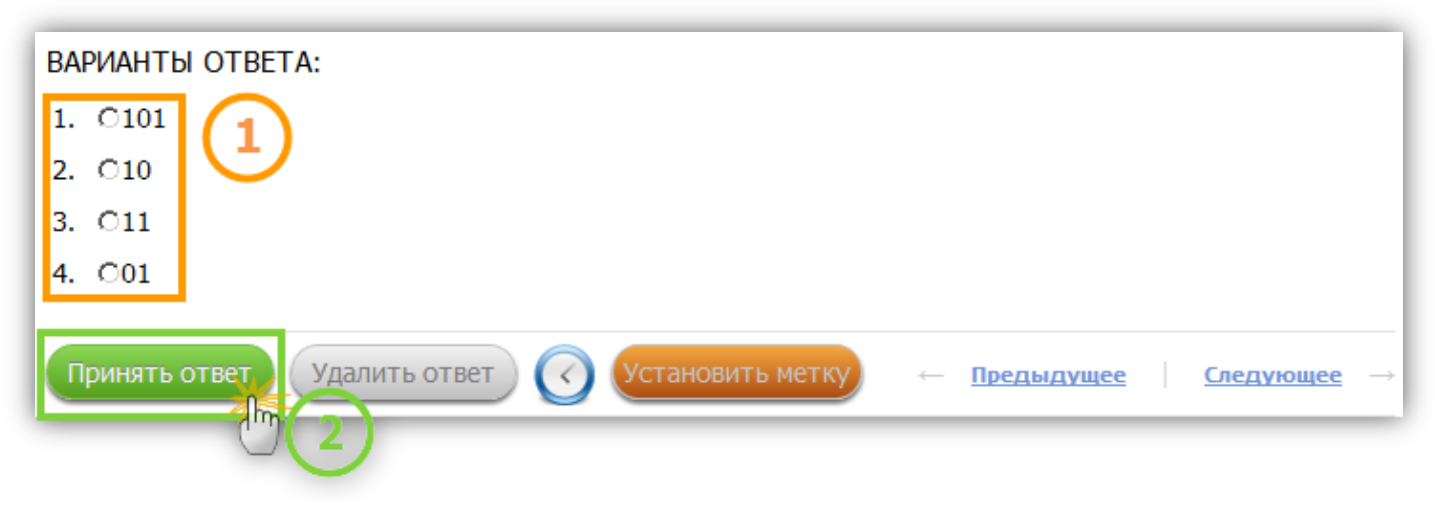

**Рис IV.1 Ввод ответов на задания части А**

- ШАГ 1. Выберите верный ответ из списка;
- ШАГ 2. Нажмите кнопку «Принять ответ»;

ШАГ 3. Во всплывающем окне с сообщением «Ответ принят» нажмите кнопку «Закрыть».

### 2) Ввод ответов на задания части В

Тестовые задания части В представляют собой задания с вводом краткого ответа. Внимательно прочитайте условие задания и введите верный ответ в соответствующее поле:

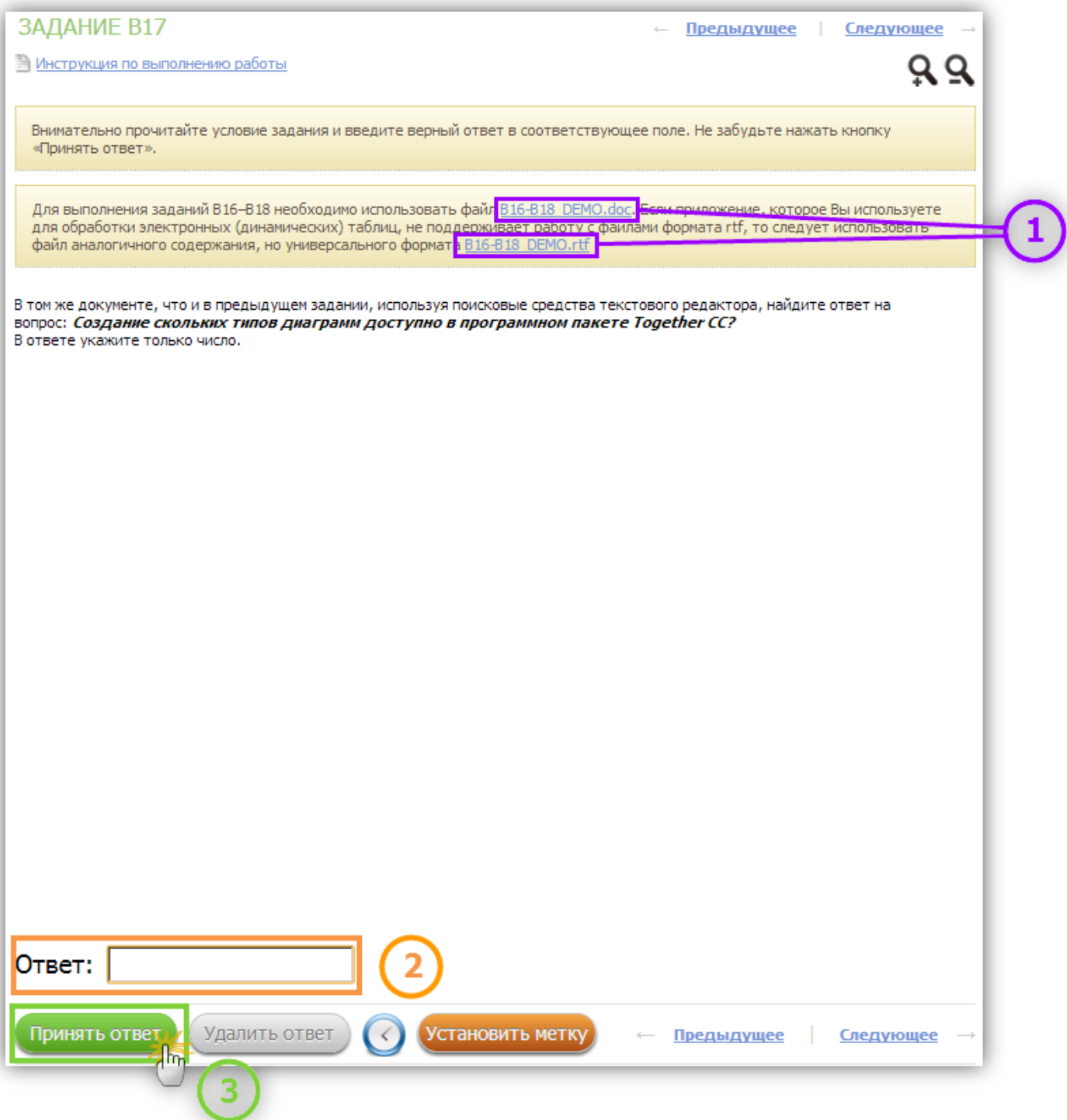

Рис IV.2 Ввод ответов на задания части В

#### ШАГ 1. Загрузка файлов с исходными данными

Для выполнения некторых заданий необходимо скачать файл с исходными данными, загрузите файл необходимого формата.

#### ШАГ 2. Введите с клавиатуры верный ответ на задание;

*Важно! Для некоторых заданий Части В задана проверка корректности введенных ответов, которая определяет тип данных, состав и количество символов, т.е. система не позволит ввести заведомо неверный ответ.*

ШАГ 3. Нажмите кнопку «Принять ответ;

ШАГ 4. Во всплывающем окне с сообщением «Ответ принят» нажмите кнопку «Закрыть».

## **3) Ввод ответов на задания части С**

Ответом в данном задании является программа. Внимательно прочитайте условие задания, а затем составьте верную программу в системе программирования и сохраните её в одном файле. Сохранённый файл необходимо приложить в соответствующем поле:

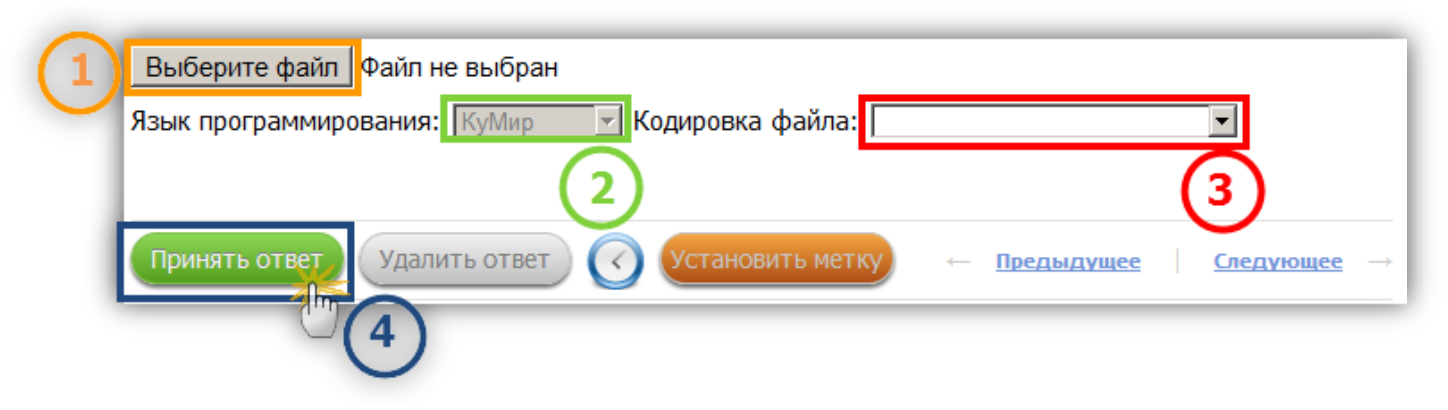

**Рис IV.3 Ввод ответов на задания части С**

#### ШАГ 1. Загрузите файл с программой нажав на кнопку «Выберите файл» и выбрав во всплывающем окне необходимый файл;

*Важно! При загрузке файла проверяется его расширение: загрузить можно только файлы, с расширением соответсвующим выбранному языку программирования.*

*Важно! При загрузке файла проверяется соблюдение следующих огранчиений: размер не больше 100кб, количество строк не больше 250 и количество символов с строке не больше 200.*

*Важно! Загруженный в систему текст программы, редактированию не подлежит, поэтому после загрузки файла убедитесь, что в системе отображается корректный текст программы.*

#### ШАГ 2. Язык программирования указывается автоматически

В системе выводится тот язык программирования, который вы выбрали при регистрации на экзамен

#### ШАГ 3. Изменение кодировки файла

Если автоматически выбрана неподходящая кодировка, то измените её, чтобы текст программы отображался корректными символами

#### ШАГ 4. Нажмите кнопку «Принять ответ»

ШАГ 5. Во всплывающем окне с сообщением «Ответ принят» нажмите кнопку «Закрыть».

Просмотр текста загруженной программы

Проверку корректности загруженного текста программы удобнее выполнить в отдельном окне, для этого нажмите кнопку «Просмотр ответа в новом окне»:

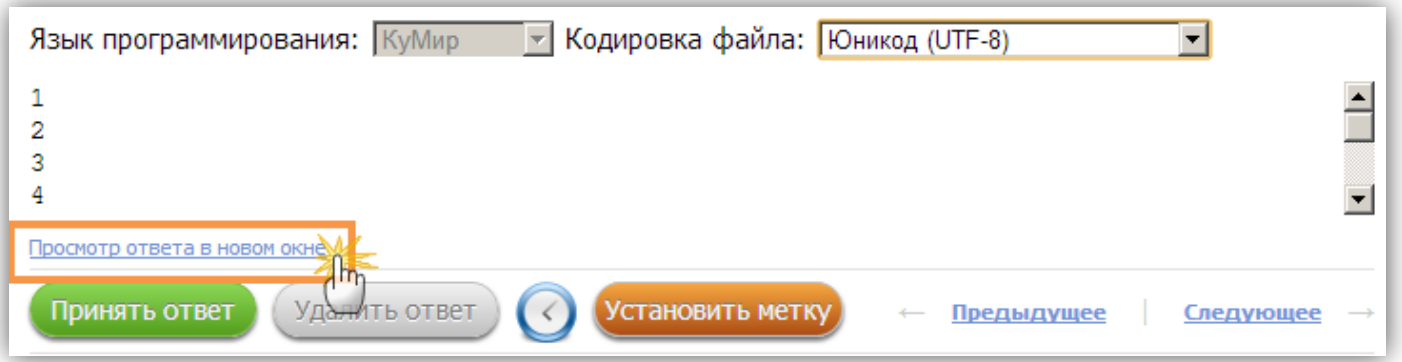

**Рис IV.4 Просмотр ответа в новом окне**

## <span id="page-8-0"></span>Этап V. Завершение ввода ответов и их проверка

После окончания ввода ответов необходимо завершить экзамен и проверить введенные ответы:

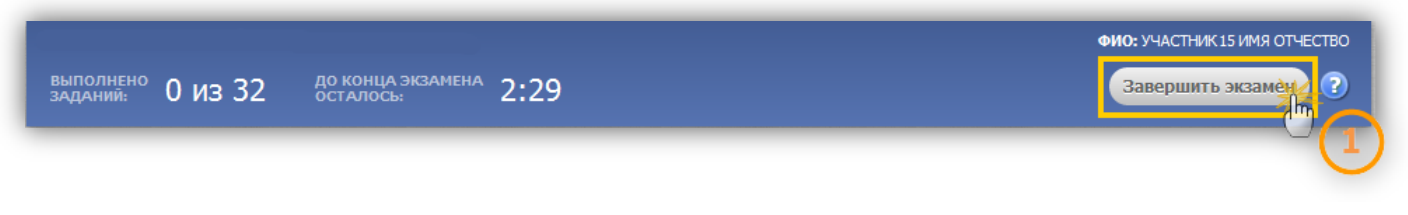

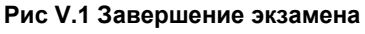

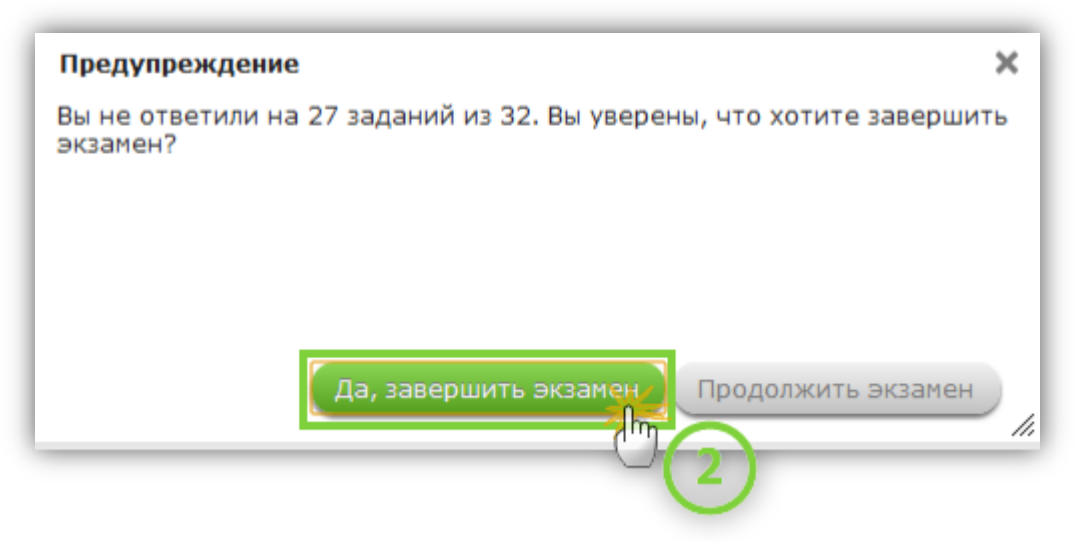

**Рис V.2 Подтверждение завершения экзамена**

| СИСТЕМА РАБОТАЕТ В ДЕМОНСТРАЦИОННОМ РЕЖИМЕ |                                                                                                    | ДОКУМЕНТ: 4516 159116                    | ФИО: УЧАСТНИК15 ИМЯ ОТЧЕСТВО   |
|--------------------------------------------|----------------------------------------------------------------------------------------------------|------------------------------------------|--------------------------------|
|                                            | до конца экзамена 3:42 ПРОТОКОЛ СДАЧИ ЭКЗАМЕНА                                                                                                    | Подтверждаю, что все ответы верные<br>Im | ℯ<br>Вернуться к вводу ответов |
| ЧАСТЬ «А»                                  | ЗАДАНИЕ А1 <<br>Между населёнными пунктами A, B, C, D, E, F построены дороги,<br>протяжённость которых приведена в таблице. (Отсутствие числа в<br>таблице означает, что прямой дороги между пунктами нет.)<br>A B C D E F<br>6 3<br>А<br>$\mathbf{1}$<br>B<br>1<br>2 5 5<br>C 6 1 <br>D 3<br>$\overline{2}$<br>4<br>5 4<br>Ε<br>5<br>F<br>1<br>Определите длину кратчайшего пути между пунктами А и F (при условии,<br>что передвигаться можно только по построенным дорогам).<br>1, 7<br>2.8<br>3.10<br>4. 11 |                                          | <b>DTBET</b>                   |
|                                            | ЗАДАНИЕ А2                                                                                                    |                                          | <b>OTBET</b>                   |
|                                            | Дан фрагмент таблицы истинности выражения F.                                                                                                    |                                          |                                |

**Рис V.3 Проверка протокола сдачи экзамена**

ШАГ 1. По завершении ввода ответов на задания нажмите в правой верхней части окна на кнопку «Завершить экзамен»;

ШАГ 2. В ответ на появившееся предупреждение нажмите на кнопку «Да, завершить экзамен». В ином случае нажмите на кнопку «Продолжить экзамен»;

ШАГ 3. Внимательно просмотрите введенные ответы на задания;

ШАГ 4. Нажмите на кнопку «Подтверждаю, что ответы на все задания корректны» для подтверждения правильности введенных ответов. В ином случае нажмите на кнопку «Вернуться к вводу ответов», если время сдачи экзамена не закончилось.

## <span id="page-10-0"></span>Этап VI. Проверка бланка и завершение экзамена

Получите у Ответственного организатора распечатанный бланк в Вашими ответами и сверьте их с ответами, отображаемыми на экране в протоколе:

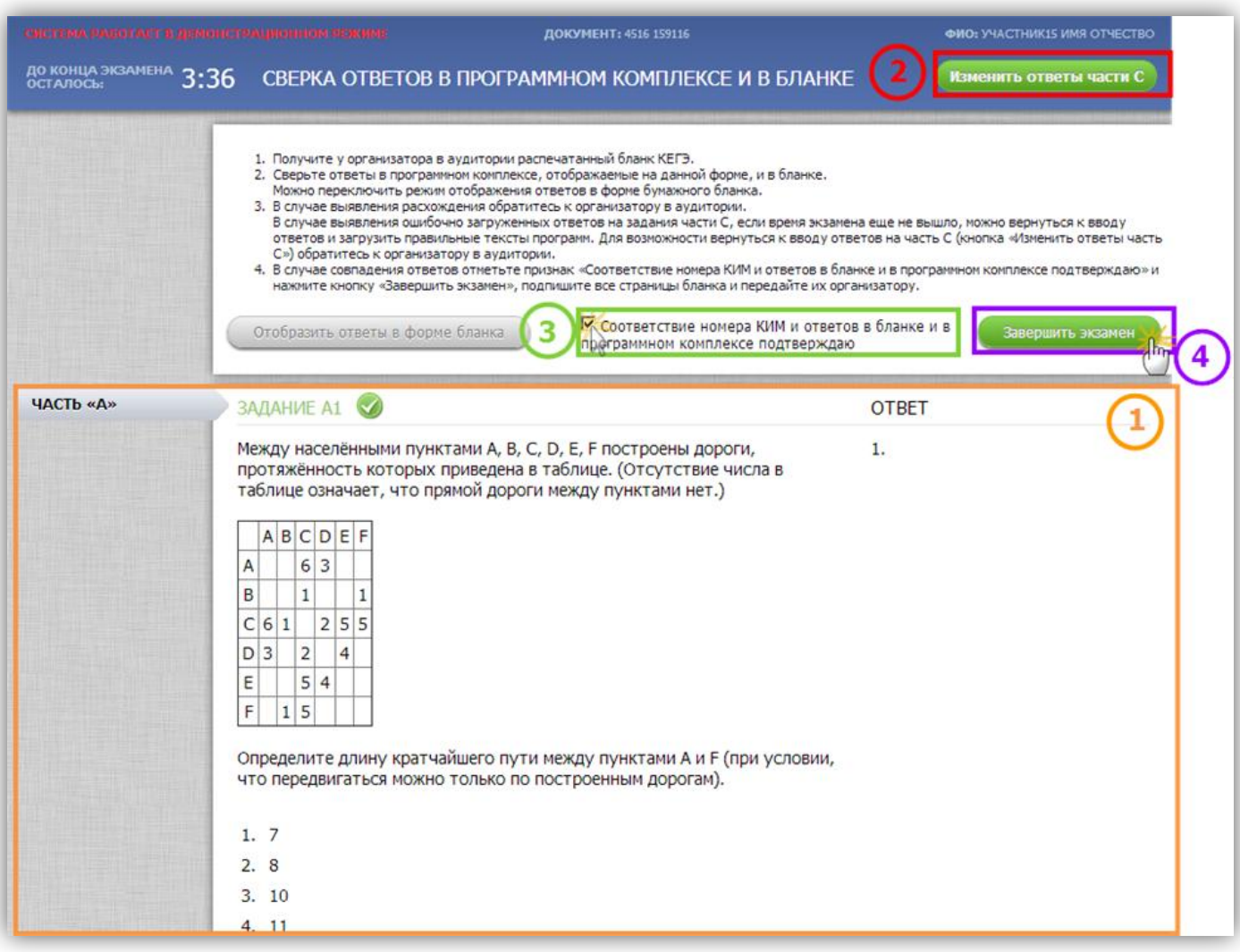

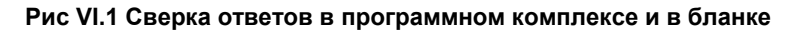

#### ШАГ 1. Сверьте ответы в программном комплексе и в бланке;

*Важно! Для удобства проверки можно переключить режим отображения ответов на «как в бланке» - для этого нажмите кнопку «Отобразить ответы в форме бланка».*

ШАГ 2. Если необходимо измените ответы части С;

Если необходимо исправить ошибочно загруженные ответы на задания части C, если время экзамена еще не вышло, разрешается вернуться к вводу ответов и загрузить правильные тексты программ. Для возможности вернуться к вводу ответов на часть C (кнопка «Изменить ответы части C») обратитесь к организатору в аудитории;

ШАГ 3. После успешной проверки установите признак «Соответствие номера КИМ и ответов в бланке и в программном комплексе подтверждаю»;

ШАГ 4. Нажмите кнопку «Завершить экзамен».

# <span id="page-11-0"></span>Этап VII. Заполнение анкеты

После подтверждения завершения экзамена откроется окно с анкетой оценки качества программного комплекса КЕГЭ:

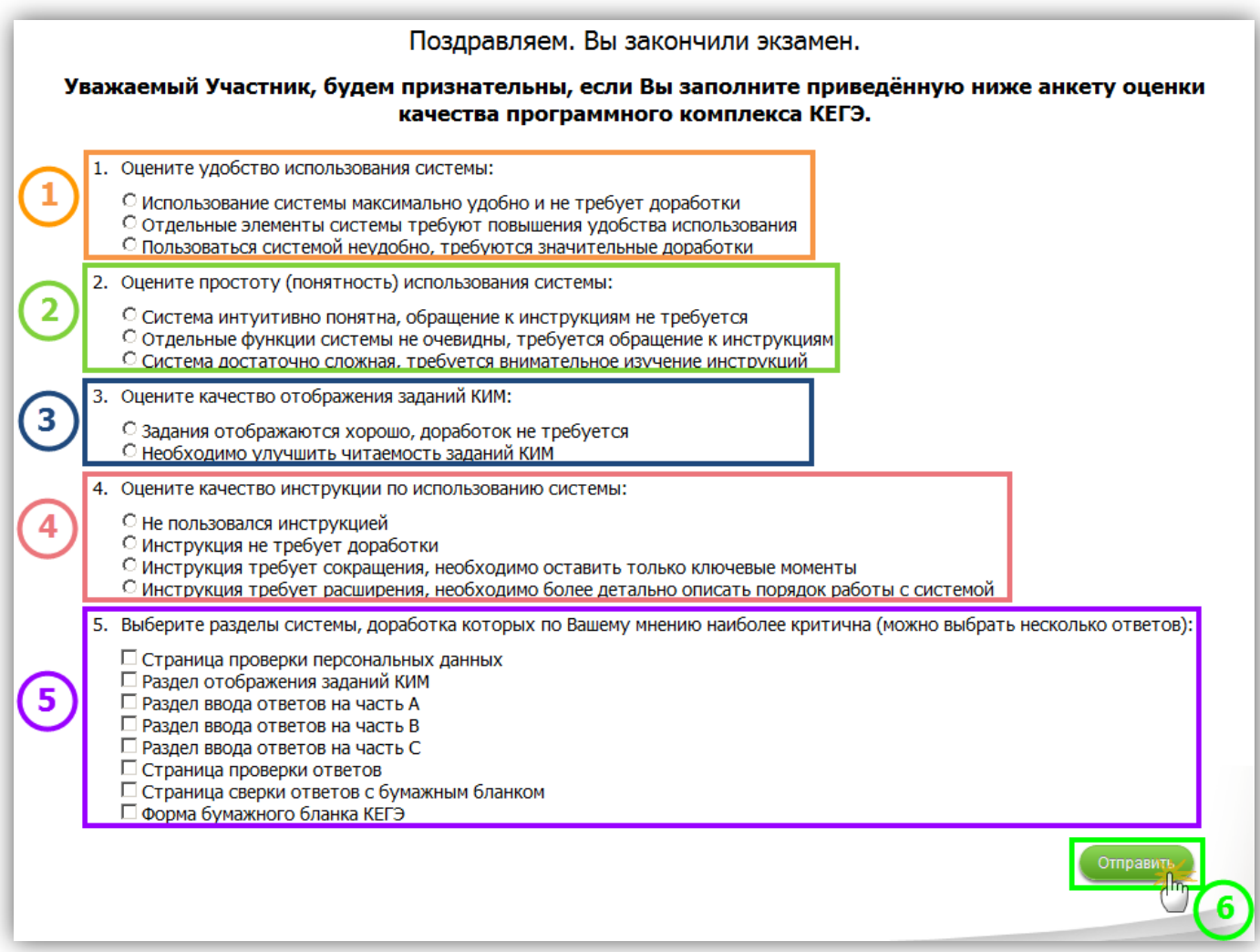

**Рис VII.1 Анкета оценки качества**

ШАГ 1. Оцените удобство использования системы;

ШАГ 2. Оцените простоту (понятность) использования системы;

ШАГ 3. Оцените качество отображения заданий КИМ;

ШАГ 4. Оцените качество инструкции по использованию системы;

ШАГ 5. Выберите разделы системы, доработка которых по Вашему мнению наиболее критична (можно выбрать несколько ответов);

ШАГ 6. Нажмите кнопку «Отправить».